## **PASOS PARA CAPTURA Y GENERACIÓN DE FICHA DE NUEVO INGRESO A MAESTRÍA CONVOCATORIA 2020**

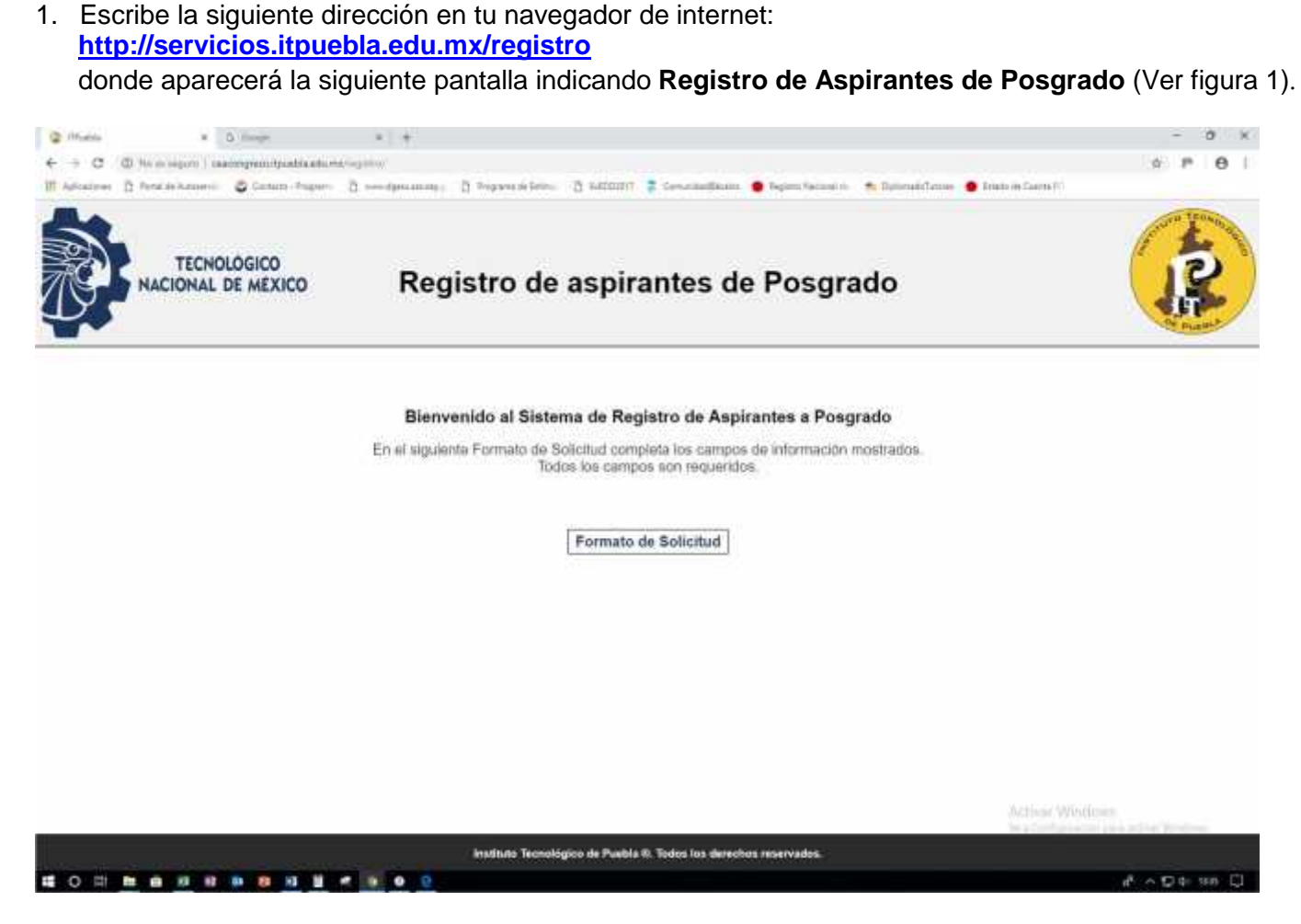

**Fig. 1.**

2. Posteriormente, selecciona el botón **Formato de Solicitud** que mostrará la pantalla siguiente con un formulario que es importante **llenar completamente** para proceder al registro.

**NOTA: Es de fundamental importancia que, en los dos últimos campos de las listas desplegables referentes a Maestría y Pago a realizar, selecciones respectivamente, tanto la maestría a la que deseas ingresar así como la opción por la que deseas ingresar y que puede ser: Propedéutico (que está por default) o la opción de Examen de Admisión (ver figura 2).**

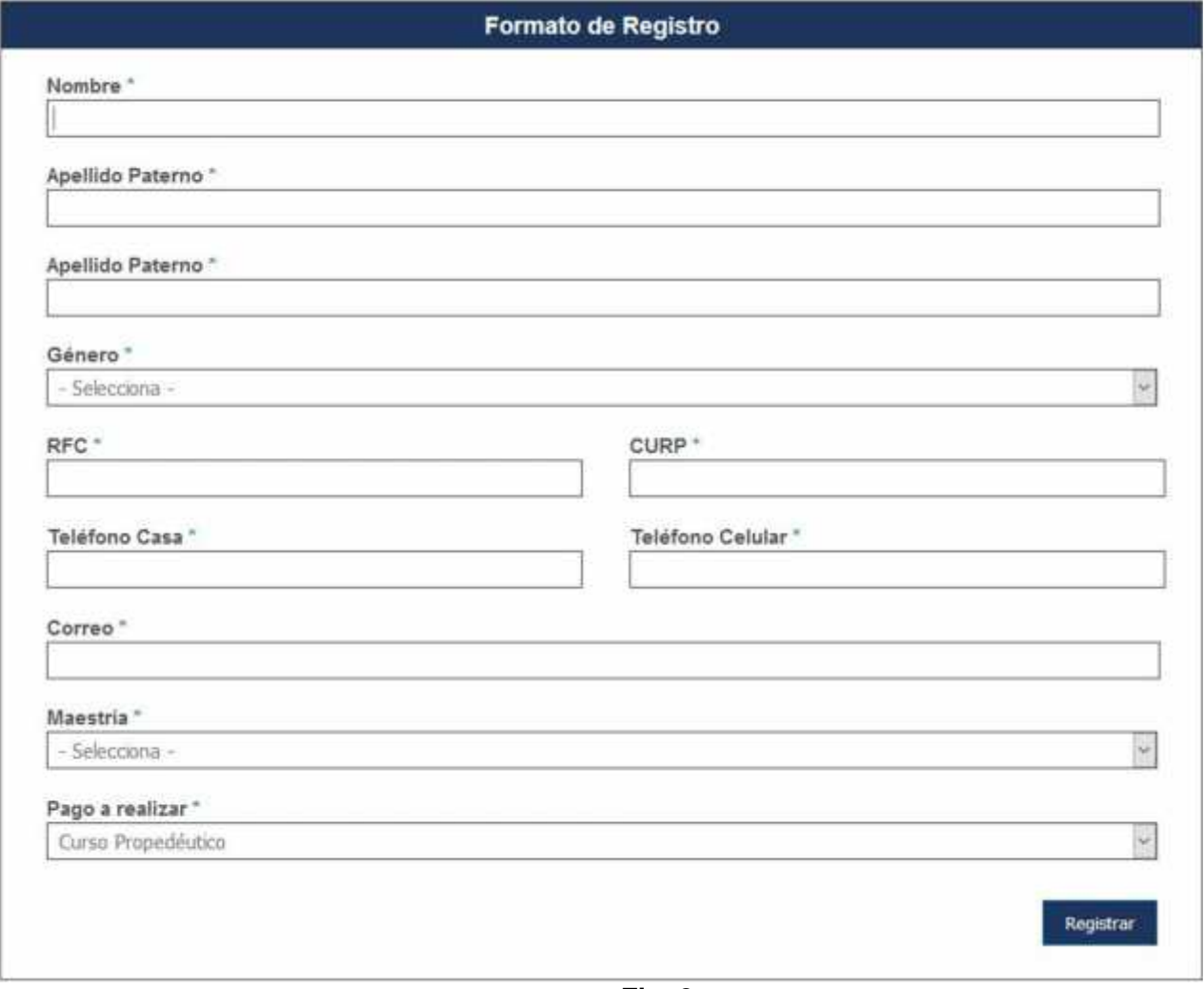

**Fig. 2**

**IMPORTANTE: Llena completamente cada uno de los campos del formulario de la figura 2. Se muestra un ejemplo ficticio en la figura 3.**

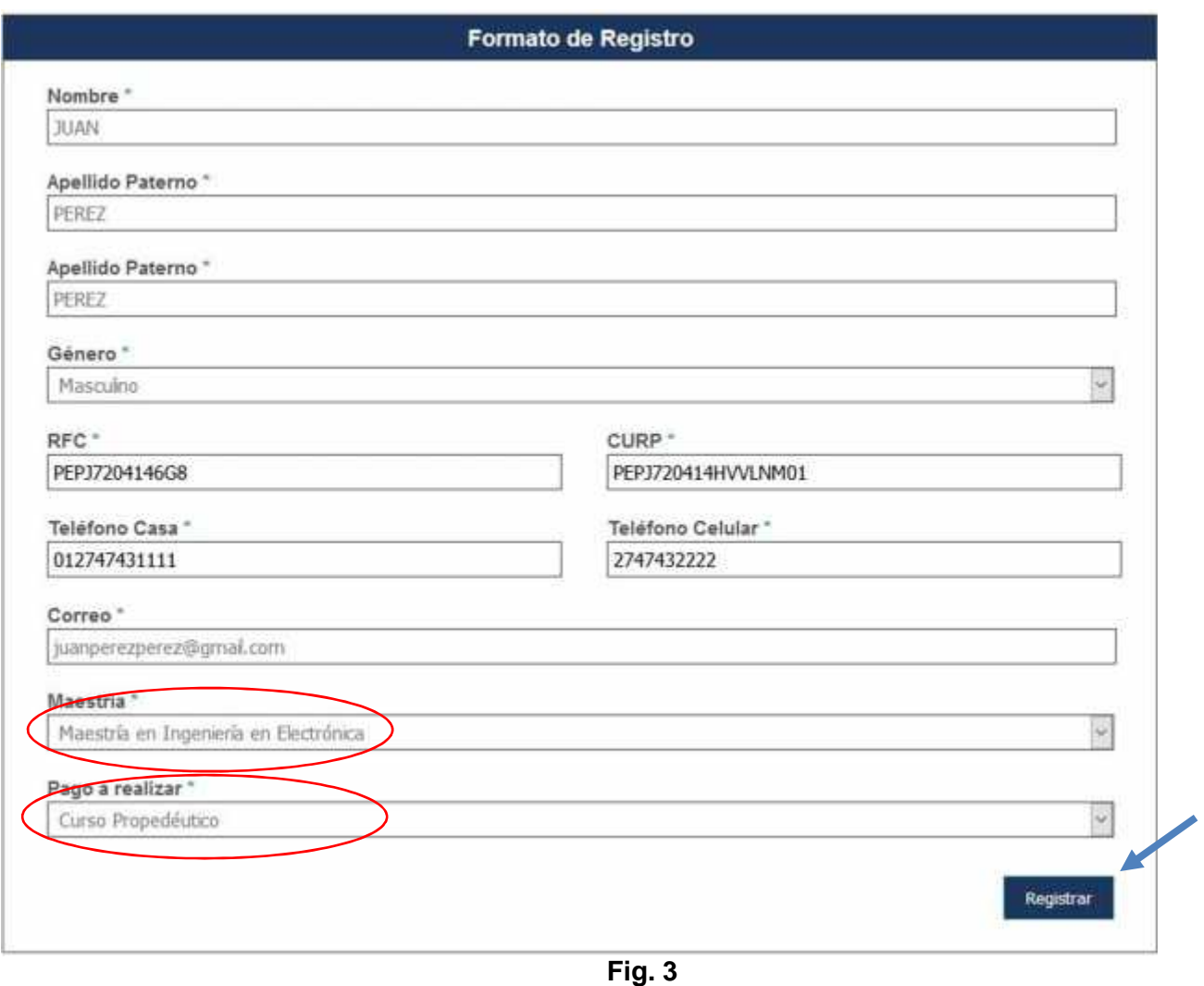

3. Una vez requisitado el formulario en su totalidad, deberás seleccionar el botón **REGISTRAR** para proceder al registro de solicitud para ingreso al propedéutico o presentar examen de ingreso a la maestría de tu elección. Hecho esto aparecerá un cuadro de diálogo como el que se muestra a continuación (ver figura 4):

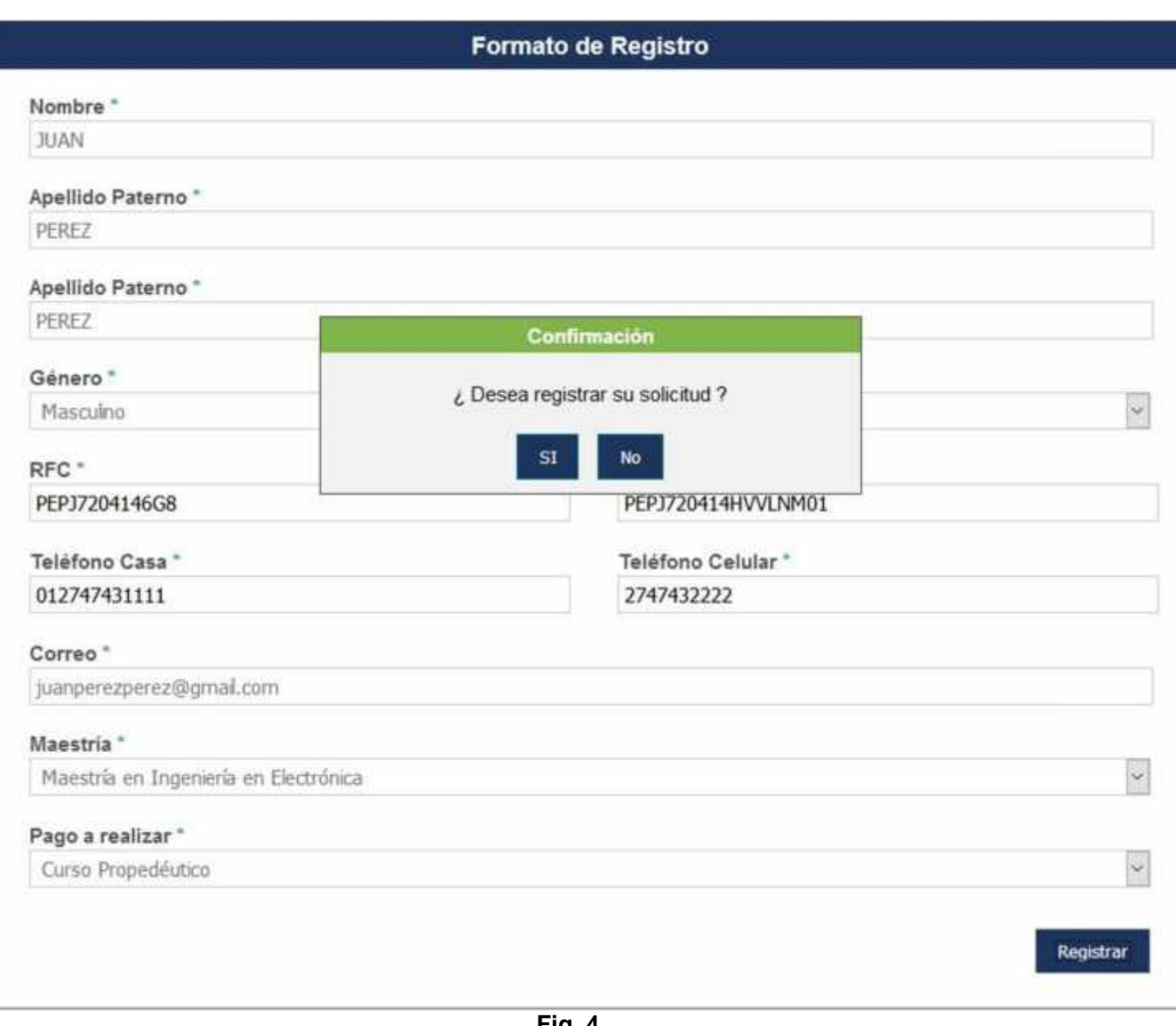

**Fig. 4**

Para completar tu solicitud, deberás indicar que **SÍ**.

4. Si se hace el registro correcto, aparecerá un cuadro de diálogo (ver figura 5), indicando que en un periodo de 3 días hábiles, deberás ingresar a la página electrónica del SIE, en la dirección [http://sie.itpuebla.edu.mx](http://sie.itpuebla.edu.mx/) usando la CURP, que ingresaste al registrarte por primera vez y usando como contraseña, las primeras cuatro letras y los dos números de la CURP que ingresaron. **Ejemplo: Si al registrar se usó la CURP** *PEPJ720414HVVLNM01***, entonces tu contraseña será:** *PEPJ72*

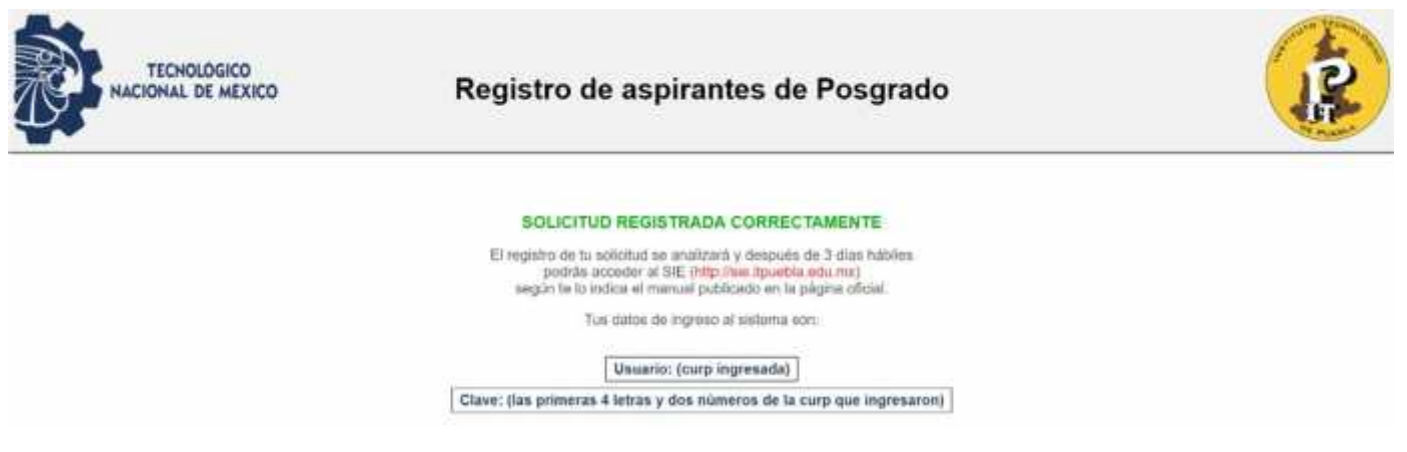

**Fig. 5**

5. De haber hecho doble registro, el sistema lo detectará mediante la siguiente pantalla (ver figura 6).

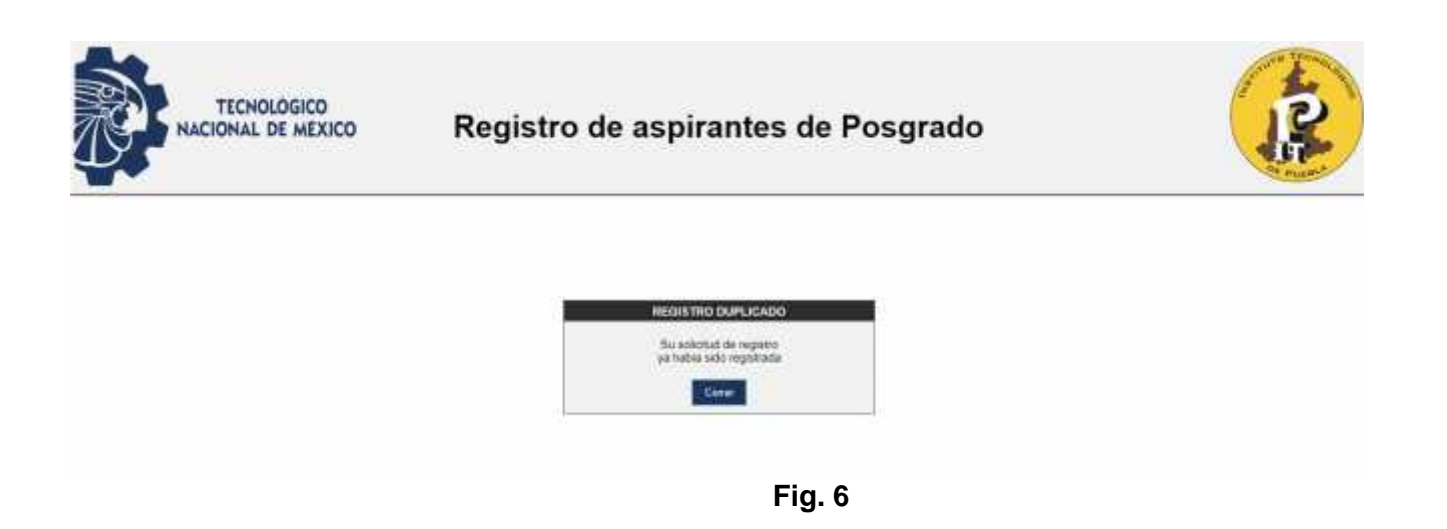

6. Una vez transcurridos los 3 días hábiles, deberás ir a la dirección web de acceso al SIE. Una vez allí, observarás cuatro opciones donde tendrás que seleccionar **SIE para Aspirantes** (ver Fig. 7).

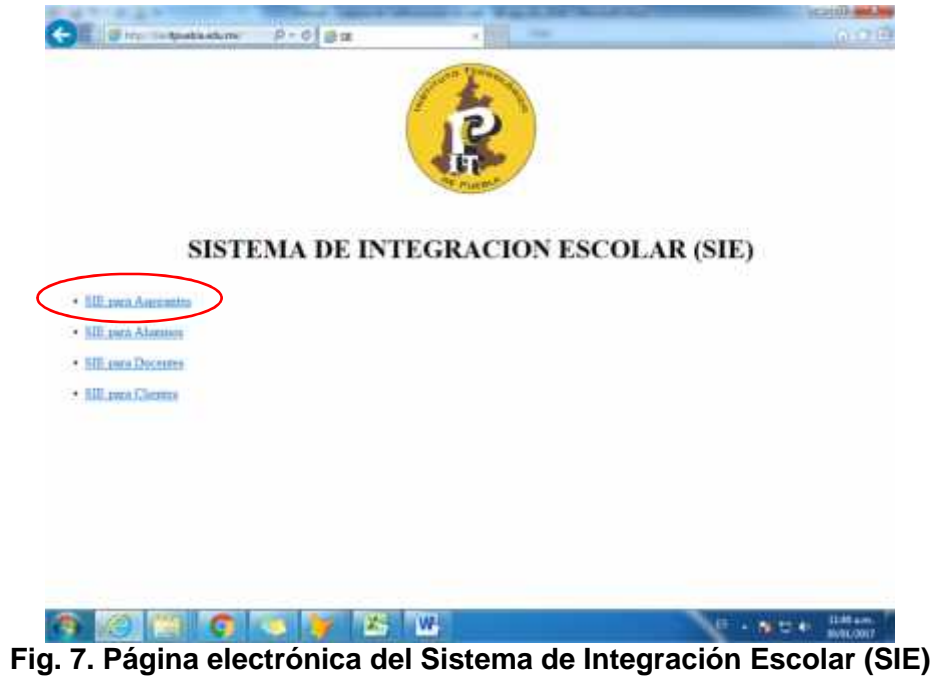

7. Una vez seleccionada la opción correspondiente, se observa en la pantalla mostrada en la **figura 8,** que se tienen dos campos importantes, uno donde pondrás tu **CURP** y el otro tu **Clave de Acceso**, los cuales fueron mostrados en el proceso de registro inicial (ver figura 5).

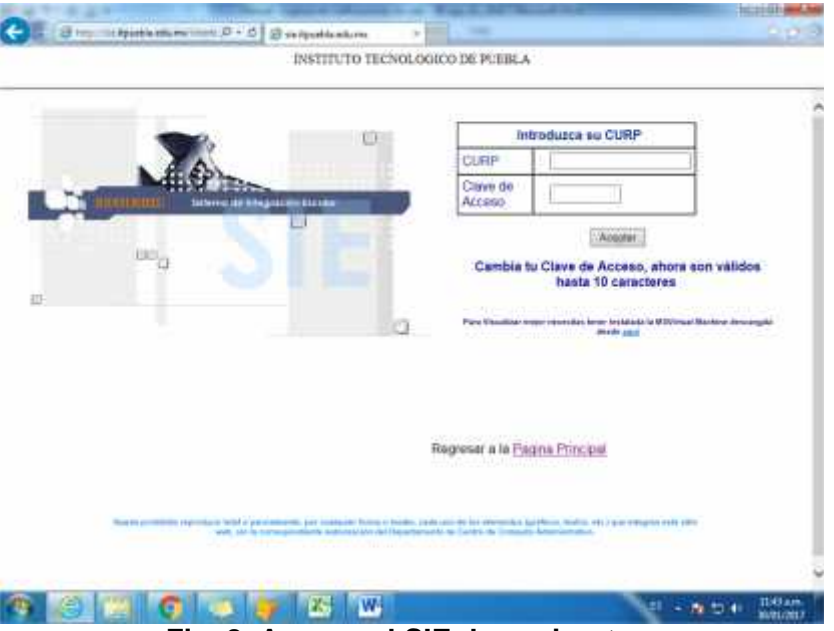

**Fig. 8. Acceso al SIE de aspirantes.**

8. Deberás escribir tu **CURP** así como la **contraseña** correspondiente y dar clic en el botón **Aceptar** para ingresar al Sistema de Integración Escolar (SIE), destinado para los aspirantes de nuevo ingreso, como se muestra en la pantalla de la figura 9.

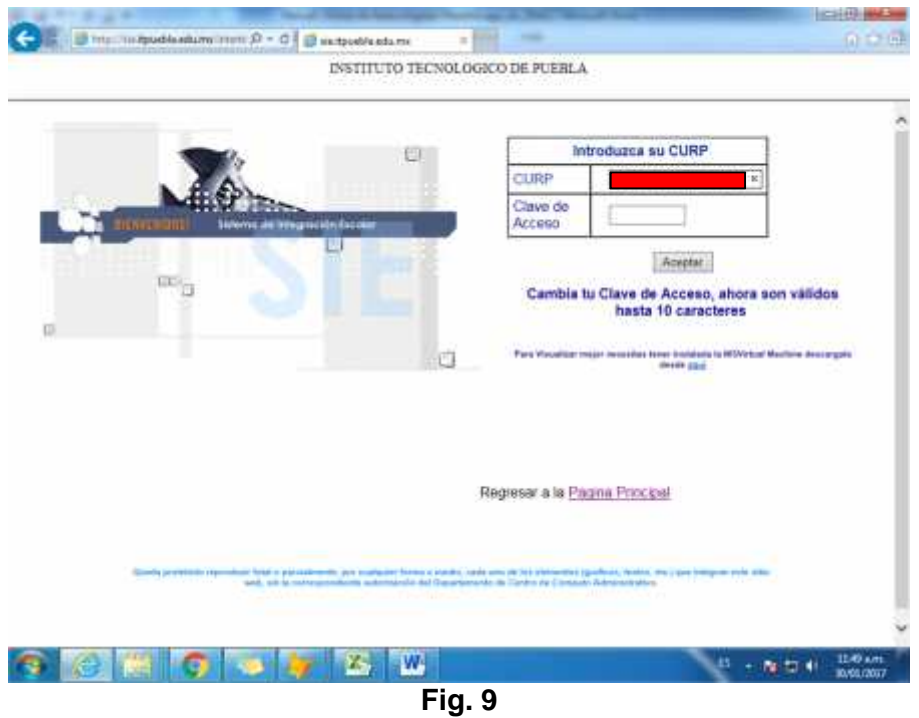

9. Una vez que hayas entrado al SIE, deberás seleccionar inmediatamente de la columna de opciones ubicada a la izquierda, la opción **"10. Pago de propedéutico".** Hecho lo anterior, encontrarás **la opción** para pago de **Curso Propedéutico**, deberás seleccionar la casilla y dar clic en "**Imprimir**" para generar la **Línea de Pago**. (Ver Figura 10)

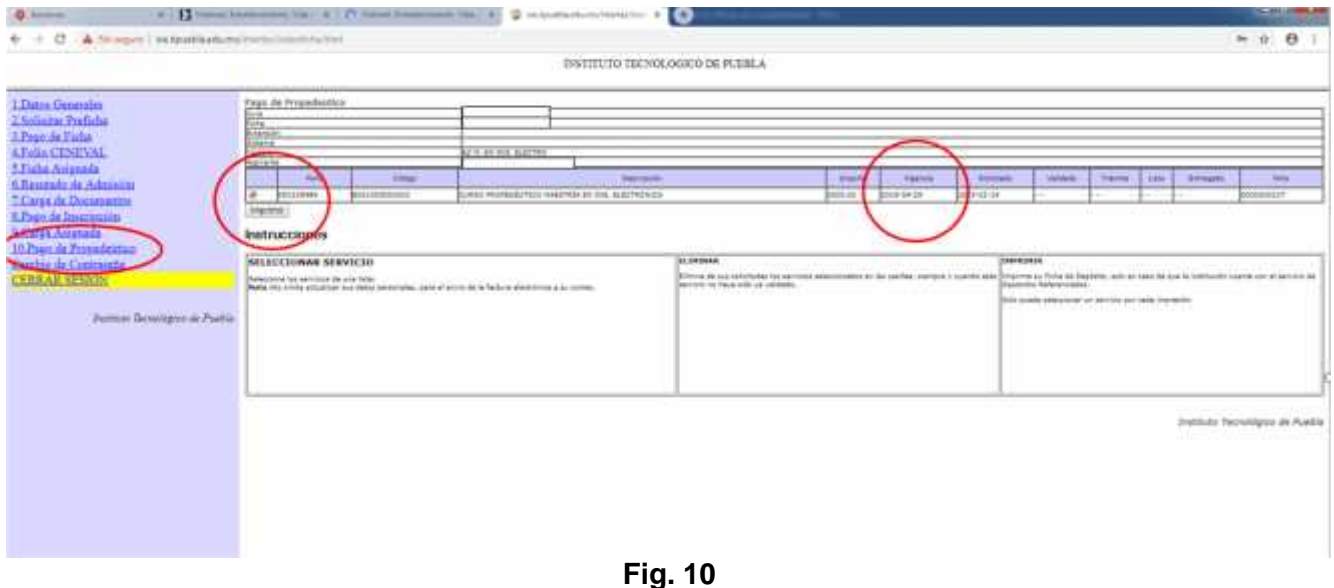

## Nota: **Es importante considerar la fecha de vigencia, ya que no se podrá realizar el pago si ésta ya se venció.**

10. Una vez seleccionada la opción **"Imprimir"**, se muestra la línea de captura, que contiene información importante como el **banco** en el que hay que hacer el depósito, el **posgrado** elegido, el concepto **(examen de admisión o propedéutico**), la **fecha de vencimiento** que refleja la fecha última en que es válida la línea y por último el importe (ver figura 11). Esta línea de captura **debe ser impresa por parte del aspirante** para realizar el pago correspondiente, para lo cual deberás oprimir la combinación de teclas **Ctrl-P** y que en la mayoría de los navegadores permite imprimir la pantalla o usar alguna otra herramienta (como *recortes* de Windows) para hacerlo. Con esta impresión, podrás acudir al banco a realizar el pago correspondiente.

**Nota**: **De contar con algún problema para acceder a la plataforma SIE, ponte en contacto con el coordinador de la maestría correspondiente que elegiste y cuyos datos aparecen al final del presente documento.**

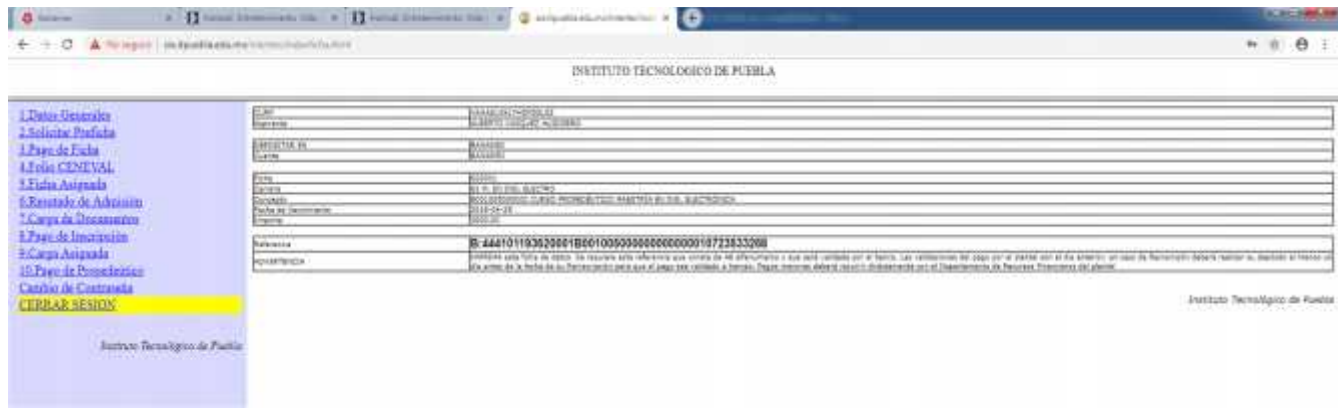

11. Hecho el pago tendrán que pasar **48 horas** para que se vea reflejado (ver figura 12), de no ser así llama o asiste al Departamento de Recursos Financieros al 2 29 88 30 con tu número de ficha o referencia.

**Nota**: **en el periodo vacacional de semana santa del 06 al 17 de abril las validaciones se verán reflejadas el 21 de abril.**

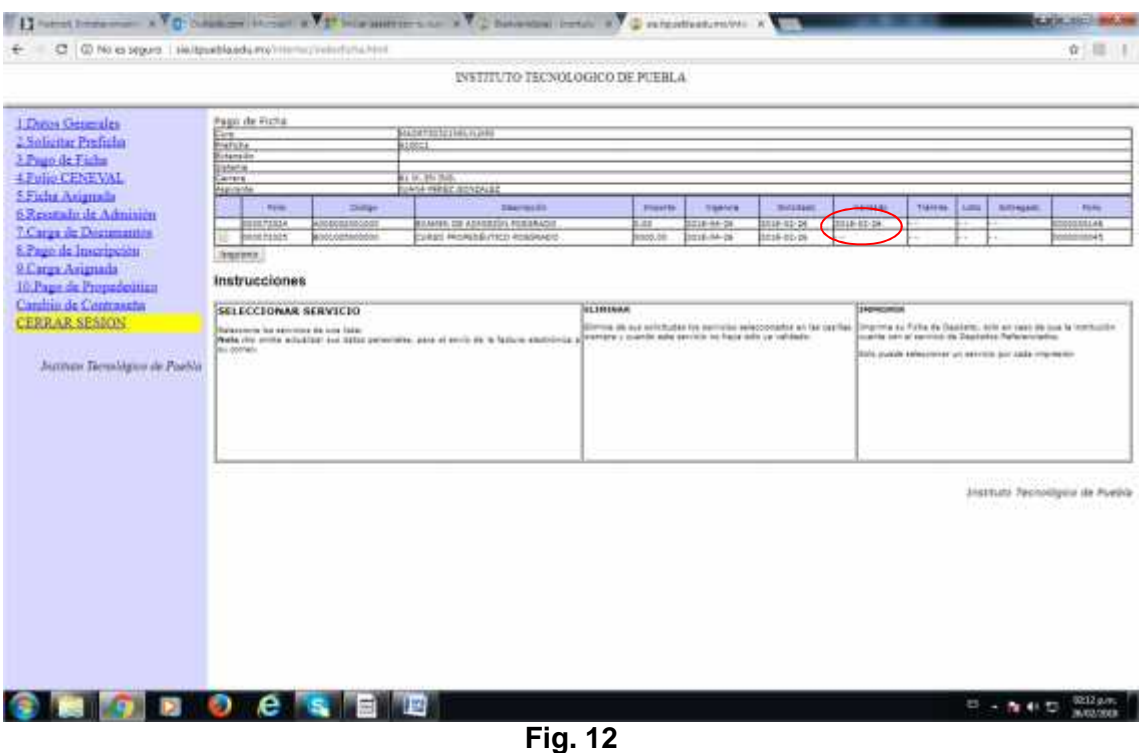

12. Por último, preséntate o ponte en contacto con el coordinador correspondiente, para hacer la entrega física o electrónica del **recibo de pago y la referencia bancaria** que generó el sistema.

## **COORDINACIONES**

**MAESTRÍA EN INGENIERÍA ELECTRÓNICA MAESTRÍA EN INGENIERÍA** RUBISEL TOVILLA HEREDIA cmie@itpuebla.edu.mx

RICARDO MORALES JUÁREZ cmi@itpuebla.edu.mx

## **NOTAS IMPORTANTES A TOMAR EN CUENTA**

- En caso de requerir factura, deberás solicitarla el **siguiente día hábil después de haber pagado** en la caja ubicada en el departamento de Recursos Financieros en horario de **9:00 a 13:00 horas,** para lo cual deberás traer contigo **ficha de depósito, copia de la hoja de pago de ficha, copia de RFC con número telefónico y dirección de correo electrónico, uso de CFDI**.
- Una vez realizado el pago **NO SE PODRÁN HACER DEVOLUCIONES**
- El ingreso a nuestras maestrías puede hacerse presentando el **curso propedéutico y aprobándolo** o mediante la **acreditación del examen de admisión**. En caso de no poder asistir al curso propedéutico, tienes la opción de presentar el examen de admisión, sin necesidad de volver a pagar. Sólo debes hacerlo del conocimiento del coordinador respectivo.